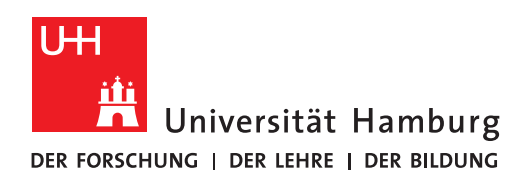

Klicken Sie hier, um ein Datum einzugeben.

# **Handreichung zur Nutzung von Zoom für Lehrende (Stand 30.11.2020)**

### **KONTAKT & SUPPORT**

Bei Fragen und Problemen rund um die Nutzung von Zoom und die Registrierung/Anmeldung wenden Sie sich bitte direkt an die ServiceLine des RRZ: [rrz-serviceline@uni-hamburg.de](mailto:rrz-serviceline@uni-hamburg.de)

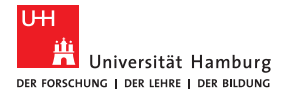

## Inhalt

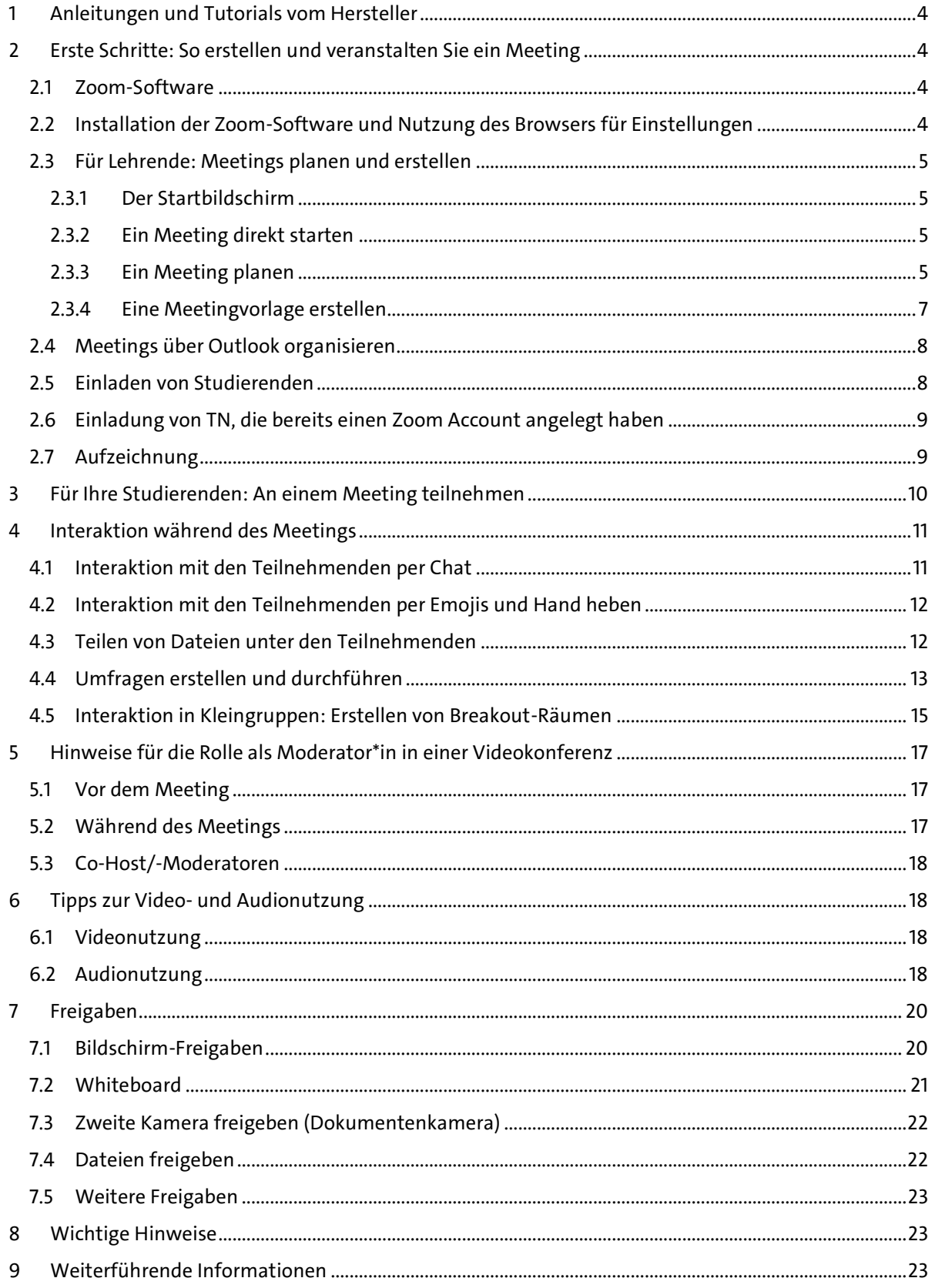

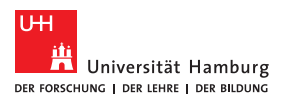

### **DANKSAGUNG**

Zunächst gilt es Herrn Dr. Marcus Gerards und seinem Team vom Center für Lehr- und Lernservices der RWTH Aachen unseren Dank auszusprechen, da Sie uns Ihre Handreichung zur Nutzung von Zoom zur Verfügung gestellt haben. Bis auf kleinere Anpassungen an die Gegebenheiten der Universität Hamburg, wurden alle folgenden Inhalte aus diesem Dokument übernommen.

Quelle: https://video.cls.rwth-aachen.de/wp-content/uploads/2020/04/CLS-Handreichung-zur-Nutzung-von-Zoom\_deutsch\_Nachbearbeitung\_03-04-20.pdf, Abruf: 09.04.2020).

Kontakt:<https://video.cls.rwth-aachen.de/>

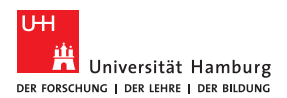

# <span id="page-3-0"></span>**1 Anleitungen und Tutorials vom Hersteller**

Die Homepage des Herstellers Zoom Video Communications, Inc., stellt Ihnen im Support-Bereich eine Vielzahl von Anleitungen zur Bedienung bereit: https://support.zoom.us/. Für Einsteiger ist besonders das Aneignen der "Ersten Schritte" ein guter Startpunkt:

- Erste Schritte mit PC und Mac: <https://support.zoom.us/hc/de/articles/201362033-Erste-Schritte-auf-PC-and-Mac>
- Erste Schritte mit Android: <https://support.zoom.us/hc/de/articles/200942759-Erste-Schritte-mit-Android>
- Erste Schritte mit iPhone und iPad: <https://support.zoom.us/hc/de/articles/201362993-Erste-Schritte-mit-iOS>

# <span id="page-3-1"></span>**2 Erste Schritte: So erstellen und veranstalten Sie ein Meeting**

Damit Sie möglichst schnell Ihre erste Webkonferenz durchführen können, haben wir Ihnen die wichtigsten Nutzungsbereiche von Zoom in dieser Handreichung zusammengefasst. Folgende Fragestellungen und Themen werden behandelt:

**Abschnitt 2.1**: Zoom-Software und Browser-Oberfläche

**Abschnitt 2.2**: Wie installiere ich den Zoom-Client und wie ich nutze ich Zoom im Browser?

**Abschnitt 2.3**: Wie plane, erstelle und starte ich einmalige und wiederholende Meetings?

**Abschnitt 2.4**: Wie organisiere ich Meetings über Outlook?

**Abschnitt 2.5**: Wie lade ich Studierende zu den Meetings ein?

**Abschnitt 2.6**: Wie lade ich TN ein, die bereits einen Account haben?

**Abschnitt 2.7**: Wie zeichne ich ein Meeting auf?

### <span id="page-3-2"></span>**2.1 Zoom-Software**

Zoom steht als so genannte Client App für die Betriebssysteme Windows, macOS, Android und iOS/iPadOS zur Verfügung. Die vorliegende Handreichung bezieht sich in der aktuellen Fassung vor allem auf die Client App für Windows bzw. macOS. Sie finden aber alle Funktionen unter demselben Namen auch in der Browser-Oberfläche: [https://uni-hamburg.zoom.us/profile.](https://uni-hamburg.zoom.us/profile)

Vereinzelt sind Funktionen aktuell nur über die Browseroberfläche erreichbar. An betroffenen Stellen hier in dieser Handreichung finden Sie einen entsprechenden Hinweis.

## <span id="page-3-3"></span>**2.2 Installation der Zoom-Software und Nutzung des Browsers für Einstellungen**

Wir empfehlen die Installation des *Zoom Client for Meeting* (Laptop) oder die *Zoom Client App* (Smartphone/Tablet), die Ihnen eine bequeme Verwaltung der Meetings über eine eigene Software erlaubt. Den Download erhalten Sie hier: [https://zoom.us/download.](https://zoom.us/download) Eine Teilnahme über den Browser ist nicht möglich.

Weitere Informationen zum Download der Clients erhalten Sie unter [https://sup](https://support.zoom.us/hc/de/articles/201362233-Wo-lade-ich-die-neueste-Version-herunter-)[port.zoom.us/hc/de/articles/201362233-Wo-lade-ich-die-neueste-Version-herunter-.](https://support.zoom.us/hc/de/articles/201362233-Wo-lade-ich-die-neueste-Version-herunter-)

Alternativ können Sie alle Funktionen auch per Browseroberfläche steuern, sobald Sie sich auf der Zoom-Website registriert und angemeldet haben: [https://uni-hamburg.zoom.us/.](https://uni-hamburg.zoom.us/)

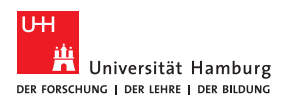

### <span id="page-4-0"></span>**2.3 Für Lehrende: Meetings planen und erstellen**

### <span id="page-4-1"></span>**2.3.1 Der Startbildschirm**

Über den Startbildschirm der Zoom App können Sie ein Meeting starten, einem Meeting beitreten, Meetings planen oder direkt mit der Bildschirmfreigabe beginnen (vgl. Abb. 1). Im Folgenden werden alle Funktionen schrittweise erklärt.

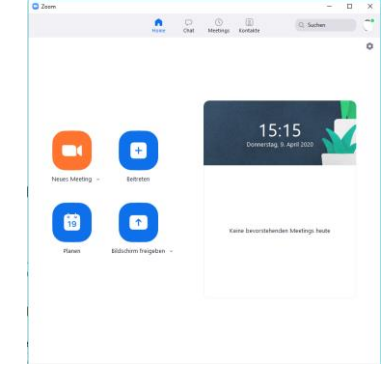

### <span id="page-4-2"></span>**2.3.2 Ein Meeting direkt starten**

*Abbildung 1*

Klicken Sie auf dem Startbildschirm auf Neues Meeting, um das Meeting direkt mit der Videoübertragung zu starten. Sie sind hier noch allein und können TN einladen (siehe im Abschnitt 2.6 Einladung von TN, die bereits einen Zoom Account angelegt haben). Alternativ können Sie über den Pfeil bei Neues Meeting (vgl. Abb. 2) die PMI-Einstellungen (Persönliche Meeting-ID) für Ihr Meeting festlegen (vgl. Abb. 3). Nähere Informationen zur PMI folgen unter dem Abschnitt 2.3.3 Ein Meeting planen.

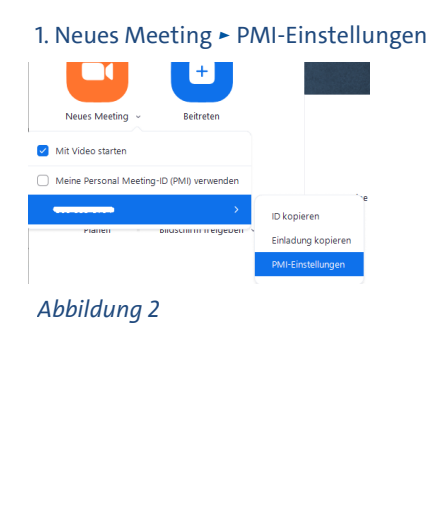

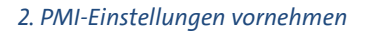

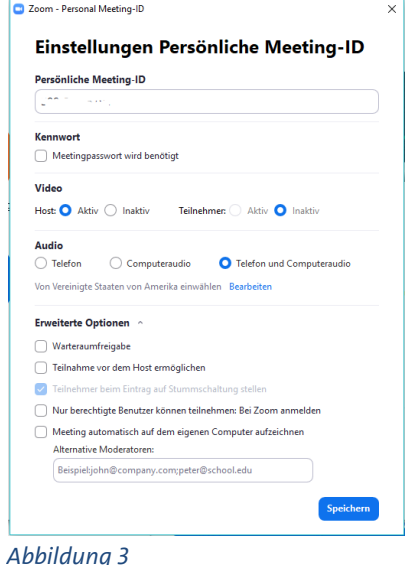

### <span id="page-4-3"></span>**2.3.3 Ein Meeting planen**

**Empfehlung**: Sie sollten Meetings für reguläre Lehrveranstaltungstermine im Vorhinein planen und dabei ein wiederkehrendes Meeting für alle Semestertermine erzeugen. Sowohl Sie als auch Ihre Studierenden haben dann eine langfristige Terminsicherheit. Zudem ändert sich der Zugangslink zum Meeting nicht, so dass eine verlässliche Veranstaltungsdurchführung möglich ist.

Klicken Sie auf den Startbildschirm der App auf Planen oder in Ihrem Browser auf Ein Meeting Planen. An dieser Stelle haben Sie mehrere Wahlmöglichkeiten. Sie haben nun die Möglichkeit ein einmaliges Meeting zu planen oder ein, wie in der Empfehlung genanntes Wiederkehrendes Meeting einzurichten (vgl. Abb. 4). Sie können die wiederkehrenden Meetings in täglichen, wöchentlichen und monatlichen

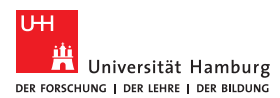

**REGIONALES** RECHENZENTRUM

Abständen planen oder auch festlegen, dass es jederzeit verwendet werden kann (vgl. Abb. 5). Meeting-IDs für wiederkehrende Meetings verfallen 365 Tage nach dem letzten Start des Meetings.

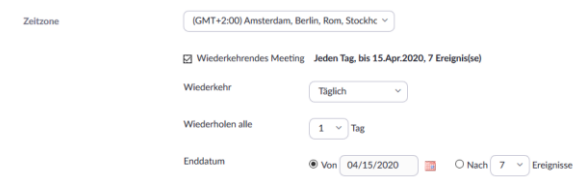

#### *Abbildung 5*

**Hinweis**: Falls die spezifische Einstellung des *wiederkehrenden Meetings* in der App nicht möglich ist, nutzen Sie die Browser Version (*Ein Meeting Planen*).

Neben der Einstellung der Häufigkeit der Meetings können Sie auch die Art der Meeting-IDs (automatisch erzeugen/PMI) wählen. Die PMI ist ein permanenter virtueller Konferenzraum. Die Nutzung dieses Raumes ist ideal für regelmäßige *Wiederkehrende Meetings* mit den gleichen Teilnehmenden (TN). Die PMI eignet sich z.B., wenn Sie

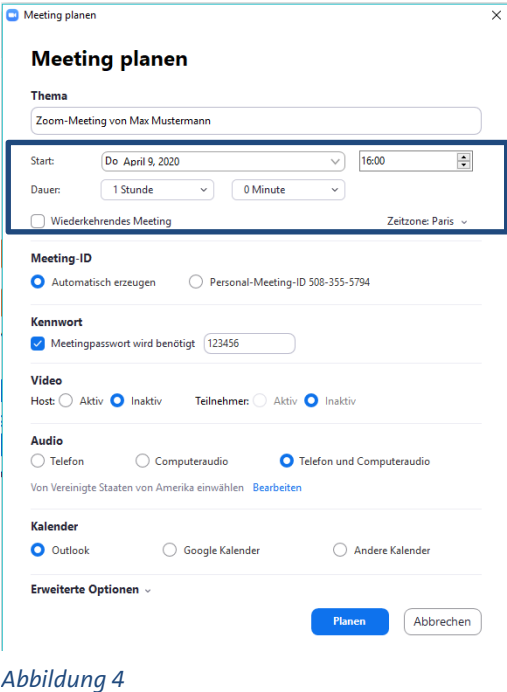

die Meeting Daten in einem Lernraum hinterlegen möchten, um nicht erneute Einladungen verschicken zu müssen. Die PMI kann beliebig oft geändert werden.

**Achtung**: Die automatisch generierten IDs sind datenschutztechnisch sicherer. Falls Sie doch die PMI nutzen möchten, nutzen Sie diese nicht für aufeinanderfolgende Meetings mit unterschiedlichen Personengruppen. Sobald ein TN den Link zu Ihrer PMI hat, kann er jederzeit in Ihren persönlichen Konferenzraum eintreten (auch in andere Meetings, die mit dem Zugang stattfinden). Es sei denn, Sie sperren das Meeting oder verwenden die Funktion *Warteraum* (Vgl. Abb. 6) zur individuellen Aufnahme der TN.

Der Warteraum ermöglicht es Ihnen, die TN erst an dem Meeting teilnehmen zu lassen, wenn Sie sie manuell *Eintreten lassen*. Die Warteraumfunktion eignet sich beispielsweise auch zur Vorbesprechung zweier Prüfer\*innen vor einer mündlichen Prüfung. Erst treten die Prüfer\*innen ein und im Anschluss lassen sie den/die Studierenden eintreten. Einstellungen ► mehr Einstellungen anschauen ► In Meeting (Erweitert). Durch das Update vom 07.04.2020 haben Sie ebenfalls die Möglichkeit die Warteraumfreigabe über Teilnehmer verwalten … einzustellen.

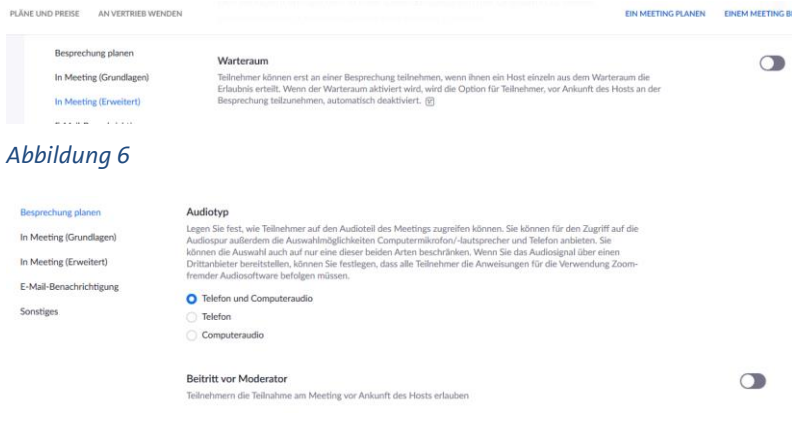

#### *Abbildung 7*

*Einstellungen ► mehr Einstellungen anschauen ► In Meeting (Erweitert)*

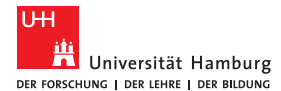

Bei der Warteraum-Funktion müssen Sie nicht jeden TN einzeln zulassen. Sie können auch alle wartenden TN mit einem Klick gemeinsam zulassen (Vgl. Abb. 8).

Teilnehmer (3)

2 Teilnehmer... Nachricht Alle zulassen

#### *Abbildung 8*

**Empfehlung:** Stellen Sie die Funktion Warteraum und nicht vor dem Host eintreten ein, um zu gewährleisten, dass Studierende nicht vor dem eigentlichen Meeting in Ihren Raum eintreten oder mögliche Konferenzen durch Ihre Teilnahme beenden (vgl. Abb. 6 und Abb. 7).

Um Ihr Meeting bestmöglich zu schützen, empfehlen wir ein *Kennwort* festzulegen (vgl. Abb. 9). Dieses kann wie eine Eintrittskarte betrachtet werden, um sicher zu stellen, dass nur die TN, die sowohl den Einladungslink als auch das Kennwort erhalten haben, dem Meeting beitreten können.

Sowohl in den Kontoeinstellungen über die App als auch in der Browseroberfläche kann eingestellt werden, ob der Host generell ein Meeting-Kennwort festlegen möchte und ob dieses abgefragt werden soll.

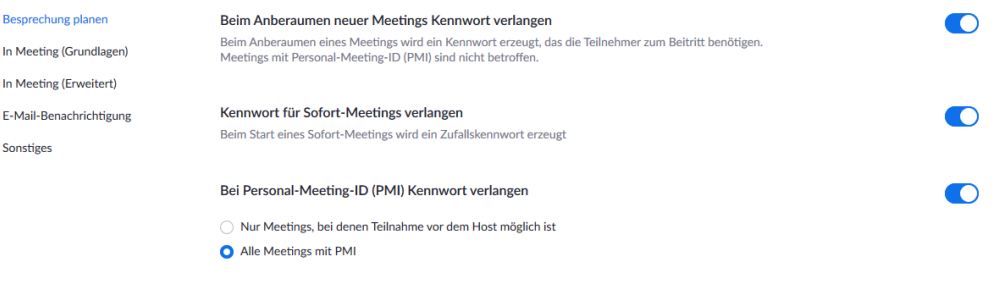

#### *Abbildung 9*

*Einstellungen ► mehr Einstellungen anschauen ► Meeting*

#### **Weitere mögliche Sicherheitsvorkehrungen**:

- Zoom Session schließen (Lock Down): Sie können Ihr Meeting nach dem Start schließen, damit keine weiteren TN mit Passwort und PMI beitreten können. Warten Sie bitte, bis alle Ihre TN im Meeting sind und kommunizieren Sie diese Maßnahme vorher: Teilnehmer ► Lock Meeting
- Chat de- oder aktivieren im Meeting (im Webinar s.u.): *einloggen in der Zoom-Weboberfläche ► Settings ► Chat/Private Chat ► save changes*
- TN aus einem Meeting ausschließen, diese können danach nicht mehr dem Meeting beitreten: *Teilnehmer verwalten ►einen Teilnehmer auswählen ► Mehr ► Entfernen*

**Hinweis:** Die Planung eines Webinars läuft ähnlich wie die eines Meetings ab. Das Webinar können Sie unter Einstellungen ► mehr Einstellungen ansehen ► Ein Webinar planen erstellen (vgl. Abb. 10).

| ZUUI I<br>$LOSUNGEN -$ |  | <b>PLANE UND PREISE</b><br>AN VERTRIEB WENDEN                                                                     |                    | EIN MEETING PLANEN | <b>EINEM MEETING BEITRETEN</b> | EIN MEETING VERANSTALTEN V        |  |
|------------------------|--|----------------------------------------------------------------------------------------------------|--------------------|--------------------|--------------------------------|-----------------------------------|--|
| Profil                 |  | <b>Bevorstehende Webinare</b>                                                                                     | Vorherige Webinare | Webinar-Vorlagen   |                                | <b>Constant</b> Schulung erhalten |  |
| <b>Meetings</b>        |  | Ein Webinar planen                                                                                                |                    |                    |                                |                                   |  |
| Webinare               |  |                                                                                                    |                    |                    |                                |                                   |  |
| Aufzeichnungen         |  | Startzeit ÷                                                                                                    | Thema $\div$       |                    | Webinar-ID                     |                                   |  |
| Einstellungen          |  |                                                                                                    |                    |                    |                                |                                   |  |
| Kontoprofil            |  | Sie haben keine bevorstehenden Webinare.<br>Um ein neues Webinar zu planen, klicken Sie auf "Ein Webinar planen". |                    |                    |                                |                                   |  |

*Abbildung 10*

### <span id="page-6-0"></span>**2.3.4 Eine Meetingvorlage erstellen**

Meetingvorlagen sind sinnvoll, wenn Sie kein regelmäßig wiederkehrendes Meeting planen möchten, dennoch aber die Rahmenbedingungen der Meetings ähnlich sind, z.B. bei kurzen Workshops oder

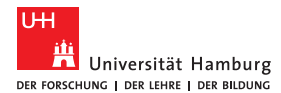

Sprechstundensituationen. Wenn ein Meeting geplant wurde, kann diese Planung als Meetingvorlage gespeichert werden.

**Hinweis:** Diese Funktion steht Ihnen nur im Client und nicht im Browser zur Verfügung.

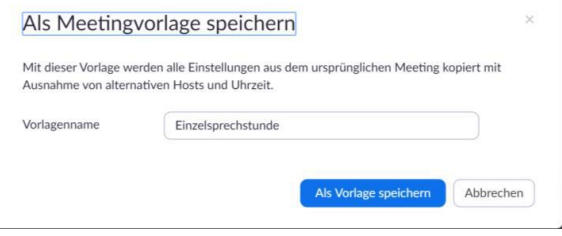

#### *Abbildung 11*

Es können bis zu 40 Meetingvorlagen angelegt werden. Beispielsweise können Umfragen dann immer wieder genutzt werden, um den Start- oder Abschluss einer Webkonferenz zu signalisieren, ähnlich einem Anfangs- oder Abschlussritual. Im Bereich Meeting auf der linken Leiste finden Sie Ihre Meetingvorlagen.

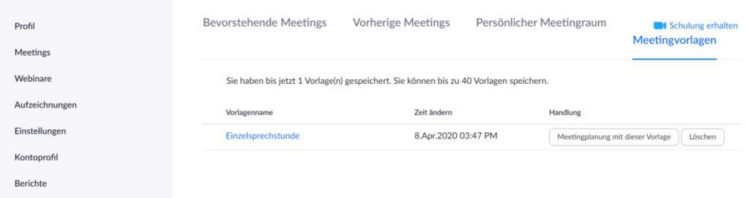

#### *Abbildung 12*

### <span id="page-7-0"></span>**2.4 Meetings über Outlook organisieren**

- 1. Laden Sie das Zoom Plug-In für Microsoft-Outlook herunter [\(https://zoom.us/download\)](https://zoom.us/download).
- 2. Öffnen Sie Ihren Outlook Kalender und Ihren Zoom-Account.
- 3. Klicken Sie auf Neues Meeting ► Zoom Meeting hinzufügen und stellen Sie die Parameter nach Bedarf ein. Die Zoom-Details fügen sich automatisch dem Textfeld der E-Mail hinzu.
- 4. Fügen Sie dann die TN hinzu und versenden Sie die Einladung.
- 5. Nun sollte das geplante Meeting im Outlook-Kalender am betreffenden Tag erscheinen.

Bei der Planung Ihrer Meetings können Sie nicht nur den Outlook Kalender nutzen, sondern auch weitere Kalender (vgl. Abb.10).

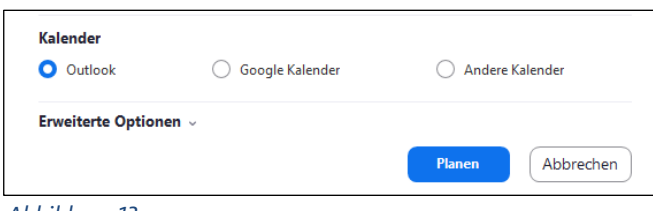

*Abbildung 13*

### <span id="page-7-1"></span>**2.5 Einladen von Studierenden**

Ablauf bei wiederkehrenden Veranstaltungen

- Planen Sie ein wiederkehrendes Meeting in Zoom (mit Passwort, Warteraum-Funktion)
- Verfassen Sie eine E-Mail an Ihre Studierenden oder erstellen Sie eine Veranstaltungs-Ankündigung in Ihrem OpenOlat-Kurs. Kopieren Sie die URL (Einladen (Kontrollleiste) oder TN verwalten ► Einladen) des geplanten wiederkehrenden Meetings und fügen Sie diese in die E-Mail ein.

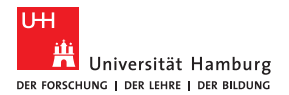

• Hängen Sie zudem die Handreichung für Studierende, die Sie unte[r https://www.rrz.uni-ham](https://www.rrz.uni-hamburg.de/services/weitere/medienkompetenz/videokonferenzen/zoom.html)[burg.de/services/weitere/medienkompetenz/videokonferenzen/zoom.html](https://www.rrz.uni-hamburg.de/services/weitere/medienkompetenz/videokonferenzen/zoom.html) finden, an bzw. laden Sie diese hoch, damit die Studierenden sich damit im Vorhinein vertraut machen können.

## <span id="page-8-0"></span>**2.6 Einladung von TN, die bereits einen Zoom Account angelegt haben**

Neben dem Studierendenkontakt können Sie, als Lehrperson, Zoom auch für Videokonferenz mit Kolleg\*innen, Teammeetings, Arbeitsgruppen etc. nutzen. Dabei kommt es vermehrt vor, dass die TN bereits einen Zoom Account angelegt haben und sie über die App am *Meeting teilnehmen* möchten. (*TN verwalten ►) Einladen* (Kontrolleiste)*► Einladung kopieren* oder unter *Meetings ► bevorstehende* finden. Fügen Sie die Informationen in die E-Mail oder den genutzten Kommunikationskanal ein. Die TN müssen nun lediglich den Zoom Client starten und über *Beitreten* die ID, das Passwort und ihren Namen eingeben.

## <span id="page-8-1"></span>**2.7 Aufzeichnung**

Falls Sie die Videokonferenz aufnehmen möchten, wählen Sie bitte im Dialog "Dieses Meeting auf die*sem Computer aufzeichnen?*" *Fortfahren* aus (vgl. Abb. 14).

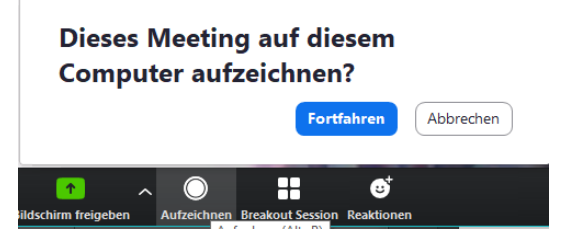

*Abbildung 14*

Die Aufnahme kann jederzeit pausiert und wieder gestartet werden. Nach Abschluss der Aufnahme ist diese im Ordner *Dokumente* als *Zoom*-Ordner gespeichert. Sollten Problemen beim Öffnen der Aufnahme entstehen, öffnen Sie die Desktop-Anwendung von Zoom und wählen Sie *Meetings ► aufgenommen* aus.

**Hinweis:** Setzten Sie ein Häkchen bei *Hosts can give participants the permission to record locally*, um sicherzustellen, dass die TN die Sitzung nicht mit Zoom aufzeichnen können (vgl. Abb. 12).

*https://zoom.us/profile ► Einstellungen ►Aufzeichnungen ► Aufzeichnung-Häkchen "Hosts can give participants the permission to record locally"*

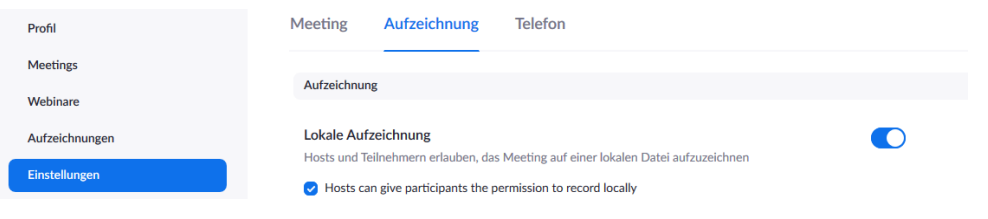

*Abbildung 15*

Wenn Sie als Host eine Aufzeichnung durchführen, kann dies immer grafisch auf drei Arten in Zoom erkannt werden:

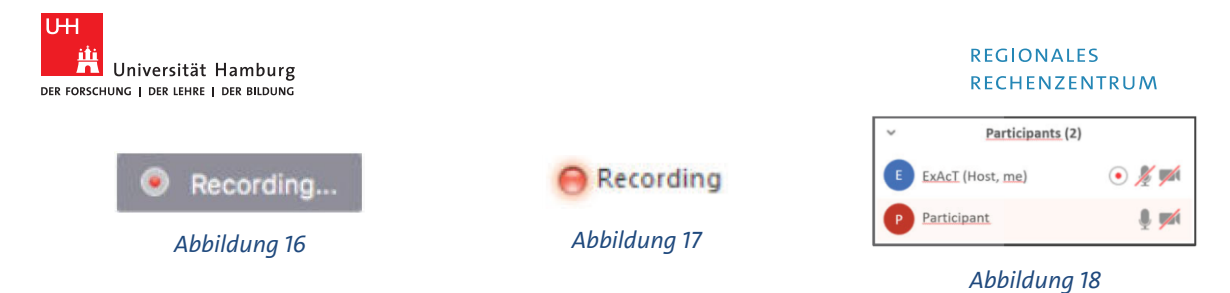

Host sehen diesen Aufzeichnungsanzeiger in der linken oberen Ecke beim Start der Aufzeichnung.

TN sehen den folgenden Anzeiger in der linken oberen Ecke, wenn die Aufzeichnung von einem/r anderen Benutzer\*in gestartet wurde.

Anklicken des Menüs TN zeigt auch einen Aufzeichnungsanzeiger neben den Benutzer\*innen an, der aktiv aufzeichnet.

**Hinweis:** Wenn die Aufzeichnungssymbole oben nicht im Meeting sichtbar sind, wird die Konferenz nicht aufgezeichnet.

**Hinweis für Anrufer\*in:** TN mit Einwahl hören eine Nachricht, dass das Meeting jetzt aufgenommen wird, außer wenn es vom Host deaktiviert wird.

Um Aufnahmen zu konvertieren und zu speichern, folgen Sie bitte der Anleitung: <https://support.zoom.us/hc/de/articles/201362473-Lokale-Aufzeichnung>

# <span id="page-9-0"></span>**3 Für Ihre Studierenden: An einem Meeting teilnehmen**

Der Beitritt zu einem Meeting ist sehr einfach. Sie müssen dazu kein Zoom Konto besitzen. Mit Klick auf die Besprechungs-URL, die Sie z. B. aus dem OpenOlat-Kurs oder per E-Mail von den Lehrenden erhalten haben oder die anderswo veröffentlicht wurde, werden Sie auf die Seite von Zoom geführt. Dort wird Ihnen ein Download zum Herunterladen der Zoom-Software angeboten (vgl. Abb. 19 und 20).

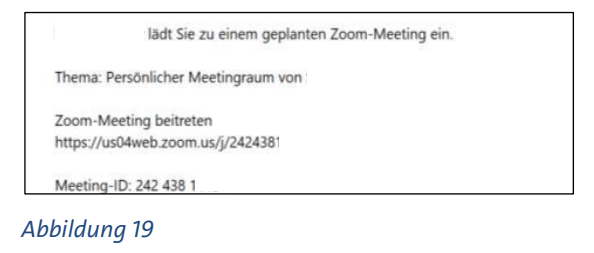

 $\mathbf{z}^{M}$ Falls keine Aufforderung vom Browser erfolgt. Zoom herunterladen und ausführen.

#### *Abbildung 20*

Nach der Installation der Zoom Software erscheint zunächst ein Fenster, in dem Sie einen Namen eingeben müssen. **Sie sind nicht zur Eingabe Ihres Klarnamens verpflichtet**, sollten zur Identitätsfeststellung jedoch ein Pseudonym, zum Beispiel Ihre Matrikelummer angeben. Anschließend können Sie entweder direkt dem Meeting beitreten oder vorerst noch einen Audio-Check durchführen und im Anschluss dem Meeting beitreten (vgl. Abb. 21).

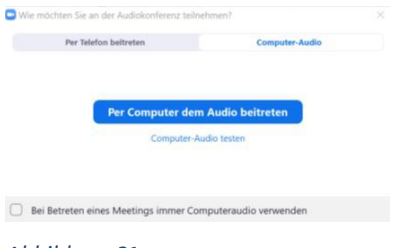

*Abbildung 21*

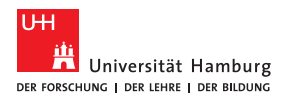

Alternativ können sich die TN per Telefon in das Meeting einwählen (nur Audio), wenn der Meeting-Host diese Funktion über *Einstellungen ► mehr Einstellungen ansehen ► Besprechung planen* aktiviert hat (vgl. Abb. 22). Die Einwahlnummer haben die TN in diesem Fall gemeinsam mit Ihrer Meeting-Einladung erhalten.

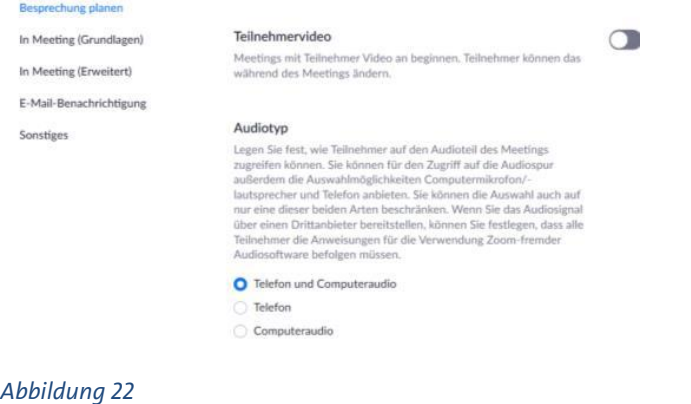

# <span id="page-10-0"></span>**4 Interaktion während des Meetings**

### <span id="page-10-1"></span>**4.1 Interaktion mit den Teilnehmenden per Chat**

Während des Meetings gibt es eine Chat-Funktion, die ein- oder ausgeklappt werden kann. In diesem Chat ist es möglich, entweder an alle TN eine Nachricht zu senden (vgl. Abb. 23) oder auch nur an bestimmte Personen eine Nachricht zu schicken (vgl. Abb. 24). Ist der Chat geschlossen/eingeklappt, werden Sie bei neuen Nachrichten durch das orangene Leuchten des Chatsymbols benachrichtigt.

Die Adressaten-Auswahl treffen Sie unmittelbar über dem Eingabefeld in dem Drop-Down-Menü über *Versenden an*:

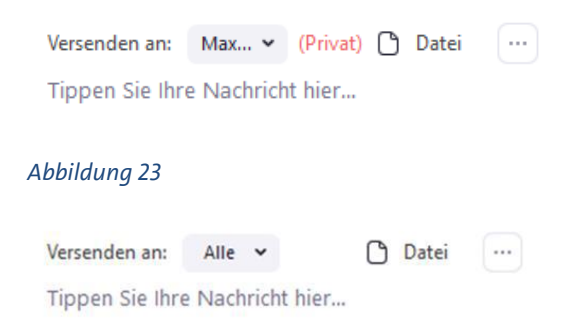

#### *Abbildung 24*

**Hinweis:** Achten Sie darauf, dass diese Funktion unter *Einstellungen ► Erweiterte Einstellungen ► In Meeting (Grundlagen) ► Chat* eingeschaltet ist. Überprüfen Sie zudem, ob der Nachrichtenkontakt unter den TN ein- bzw. ausgeschaltet ist.

Neben der Nutzung des Chats können Sie zudem ein Whiteboard nutzen und freigeben (nähere Informationen zur Freigabe finden Sie in dem Abschnitt 7. Freigabe) *Abbildung 25*

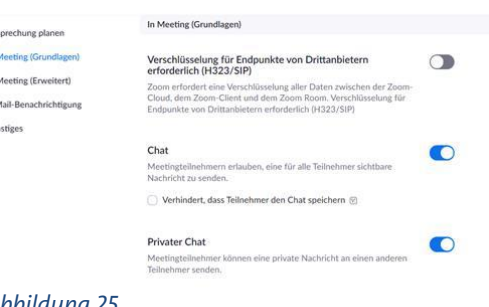

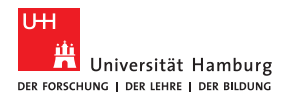

### <span id="page-11-0"></span>**4.2 Interaktion mit den Teilnehmenden per Emojis und Hand heben**

Für die nonverbale Interaktion mit Teilnehmenden gibt es in Zoom folgende Möglichkeiten:

Hand heben und herunternehmen (nur als TN möglich) Diese Funktion eignet sich zum Beispiel für Fragen oder Abstimmungen. Smartphone: *Mehr ► Hand heben; Mehr ► Hand herunternehmen* (aktives Umschalten von Heben und Herunternehmen notwendig) Laptop/PC: *Reaktionen ► Hand heben; Reaktion ► Hand herunternehmen.*

Falls Sie die TN-Verwaltung geöffnet haben sehen Sie die Funktion *Hand heben/Hand herunternehmen* neben dem jeweiligen TN (vgl. Abb. 26). Durch das Schließen der TN-Verwaltung ist es ebenfalls möglich, auf dem Screen darüber informiert zu werden (vgl. Abb. 27), ob ein TN die Hand gehoben hat. Diese Nachricht bleibt solange bestehen, bis die Hand wieder heruntergenommen wurde. Somit behalten Sie auch bei einer großen TN Anzahl den Überblick über Wortmeldungen ohne die Liste der TN in der TN-Verwaltung rauf oder runter scrollen zu müssen. Fordern Sie die TN auf aktiv mitzuwirken (Hand herunternehmen), da der Screen sonst zu unübersichtlich wird.

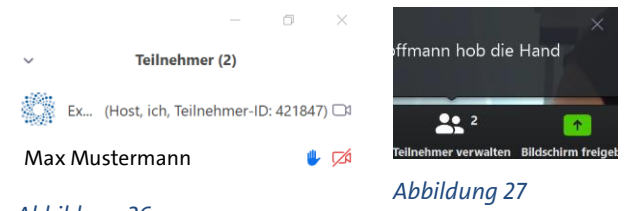

*Abbildung 26*

■ Weitere Funktionen wie Klatschen, Daumen hoch, Kaffeepause etc. (blenden sich von allein wieder aus) Diese Funktion eignet sich für kurze Abfragen z.B. zum Ablauf des Meetings oder inhaltliche Abstimmungen und ist im *Teilnehmer verwalten* Panel zu finden. Smartphone: *Mehr ► entsprechendes Icon* Laptop/PC: *Reaktionen ► entsprechendes Icon* (vgl. Abb. 28) oder

*TN-Verwaltung ►entsprechendes Icon* (vgl. Abb. 31)

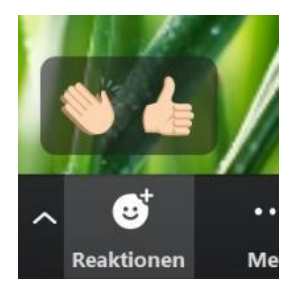

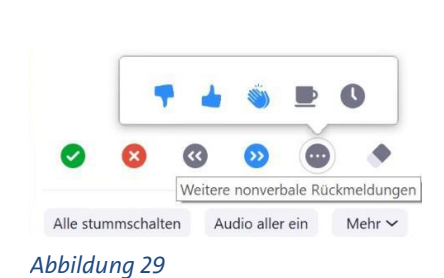

*Abbildung 28*

**Hinweis:** Sollten Sie die Funktion von Abb. 28/29 nicht bei sich finden, müssen Sie diese unter *https://uni-hamburg.zoom.us/profile ► Einstellungen ► Meeting ►Feedback ohne Worte* aktivieren.

## <span id="page-11-1"></span>**4.3 Teilen von Dateien unter den Teilnehmenden**

Entscheiden Sie vor Ihrem Meeting zudem, ob das Senden von Dateien unter den TN erlaubt bzw. gewollt ist. *Einstellungen ► Erweiterte Einstellungen ► In Meeting (Grundlagen)*

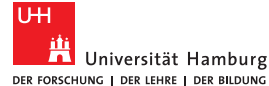

Besprechung planen

In Meeting (Grundlagen)

In Meeting (Erweitert)

E-Mail-Benachrichtigung

Sonstiges

#### Dateiübertragung

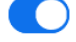

Hosts und Teilnehmer können Dateien in einem Chat im Meeting senden. [v]

 $\bigcirc$  Nur bestimmte Dateitypen zulassen  $\overline{v}$ 

#### *Abbildung 30*

## <span id="page-12-0"></span>**4.4 Umfragen erstellen und durchführen**

Zoom bietet an, in einem geplanten Meeting eine Umfrage einzurichten. Dafür muss das Meeting im Browser geplant werden, in dem Client funktioniert dies leider nicht. Im Rahmen der Meetingplanung kann (ganz unten auf der Seite) eine Umfrage erstellt werden. Auf eine oder mehrere Fragen können Antwortvorgaben erstellt werden, sowohl im Single-Choice als auch Multiple-Choice Modus. Es können auch mehrere Umfragen erstellt werden, die erst im Laufe des Meetings eingesetzt werden, beispielsweise als Einstieg oder Abschluss des Meetings.

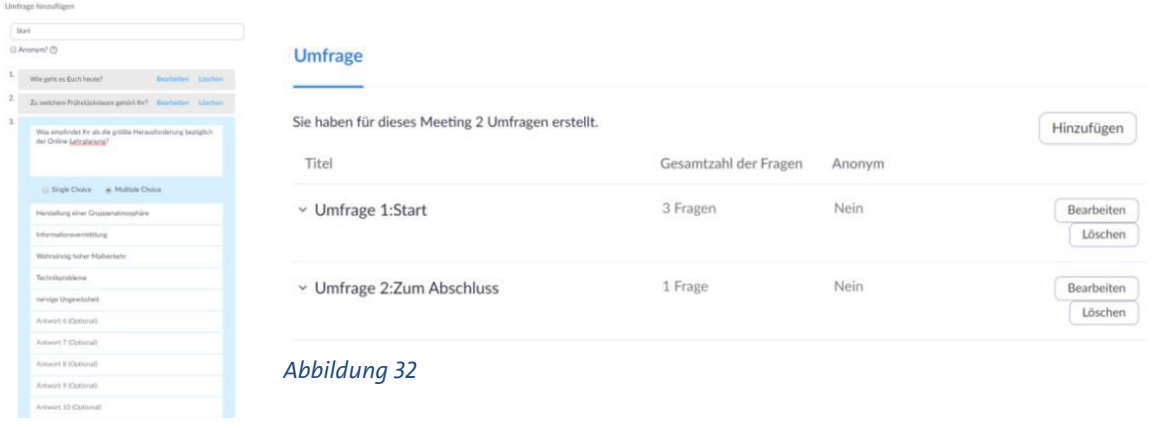

#### *Abbildung 21*

Um die Umfrageergebnisse komplett zu anonymisieren, muss das kleine Feld *Anonym* angeklickt werden. Zoom bietet die Möglichkeit, Umfrageberichte aus den Meetings als Excel-Datei zu exportieren. Im Excel-Export sind die Namen der Teilnehmer sowie die Umfrageergebnisse enthalten wohingegen in den Resultaten im Meeting direkt die TN nicht namentlich genannt werden, sondern nur die Angabe, wie viele TN sich beteiligt haben.

Um in dem Meeting nun die Umfrage durchzuführen, müssen Sie auf das Feld Umfragen klicken. Je nach Fenstergröße und bereits geöffneten Tools (z.B. Chat) kann sich das Feld Umfrage in dem Feld *Mehr* befinden.

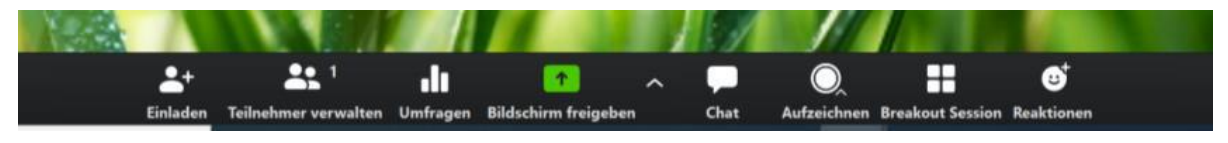

*Abbildung 223*

Sie können auswählen, welche Umfrage Sie starten möchten (Vgl. Abb. 34).

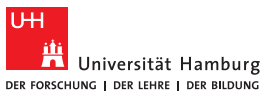

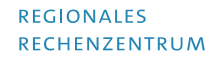

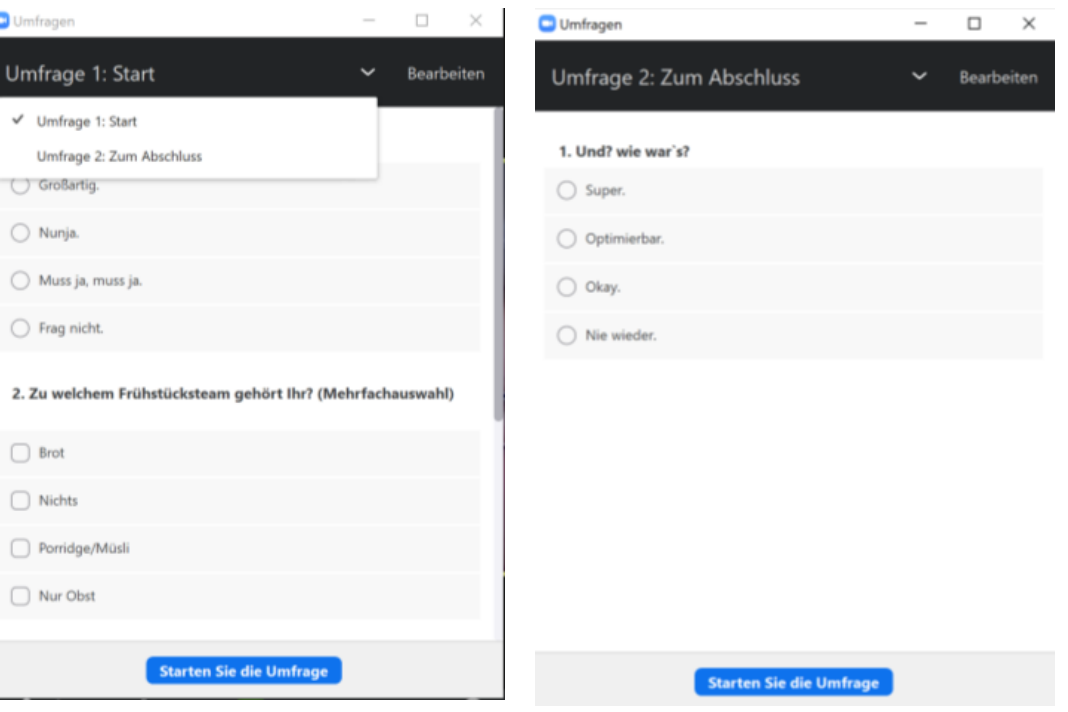

*Abbildung 34*

Dann sehen die TN auch die Umfrage und es geht los. Die TN müssen nach Beantworten der Fragen speichern und können danach auf das Umfragefenster nicht mehr zugreifen.

Der Host kann die Umfrage beenden und die Resultate freigeben (Vgl. Abb. 35).

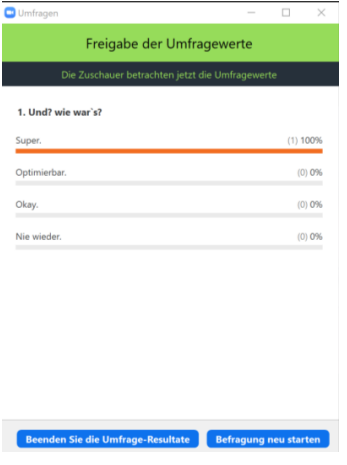

*Abbildung 235*

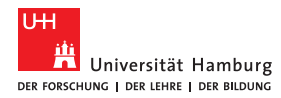

#### Aus Sicht der TN:

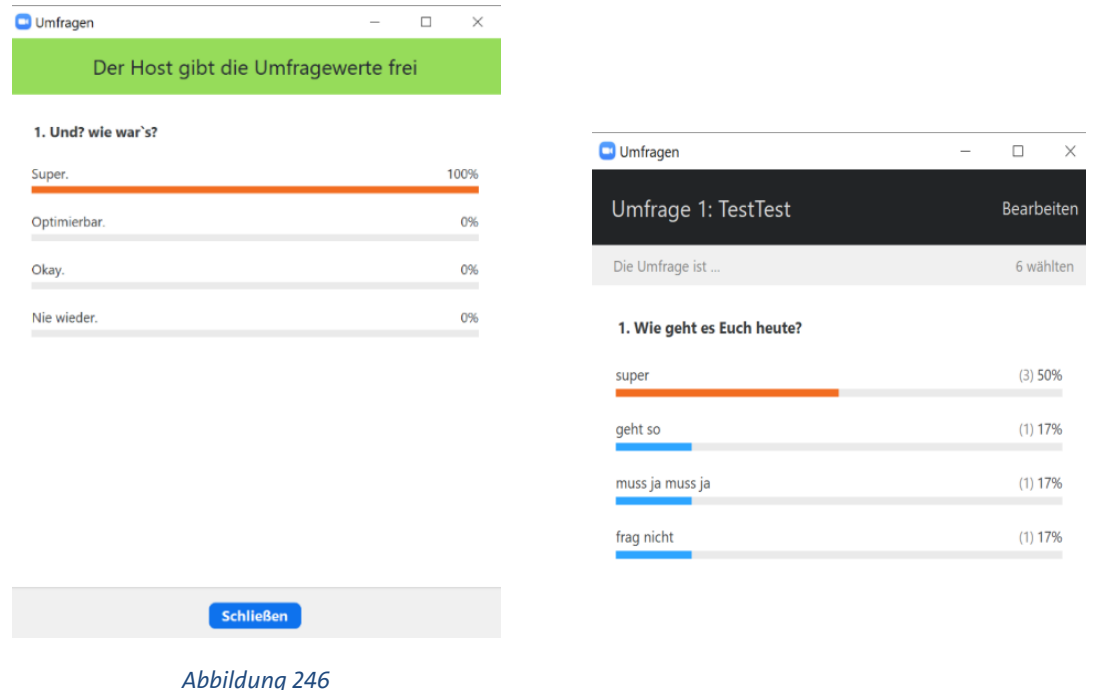

Der Host kann bei Bedarf die Umfrage erneut öffnen und durchführen.

Wenn ein Meeting als Meetingvorlage gespeichert wird, werden die Umfragen ebenfalls gespeichert und müssen nicht neu erstellt werden, können aber nach Bedarf modifiziert werden, sogar aus dem laufenden Meeting heraus. Bitte achten Sie auch hier darauf, dass dafür die Einstellungen nur im Browser bearbeitet werden können.

Anleitung zu Umfragen und Berichten: https://support.zoom.us/hc/de/articles/213756303 Umfragen für Meetings

### <span id="page-14-0"></span>**4.5 Interaktion in Kleingruppen: Erstellen von Breakout-Räumen**

Kleingruppen für Gruppendiskussionen, Projektbearbeitung o.ä. können unter *Persönliches ► Einstellungen ► In Meeting (Erweitert) ► Breakout-Raum* vor Beginn des Meetings eingerichtet werden.

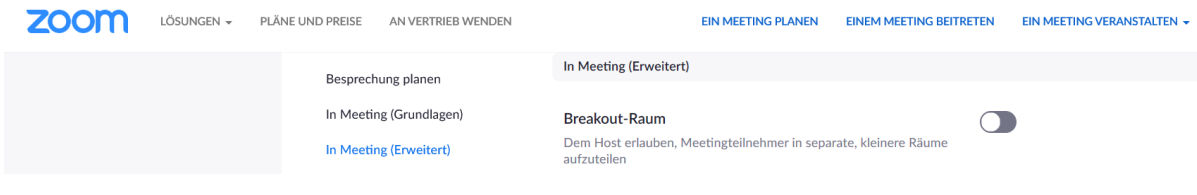

*Abbildung 257*

**Vorgehen:** 

1. Sobald Sie sich im Meeting befinden, sehen Sie das Breakout-Session Icon auf der Kontrollleiste. Bitte klicken Sie auf dieses. Wenn Sie bereits den Screen teilen, klicken Sie auf *Mehr* und starten Sie darüber die *Breakout Session*.

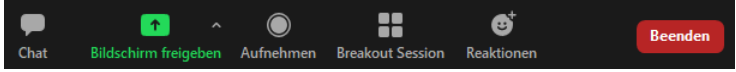

*Abbildung 38*

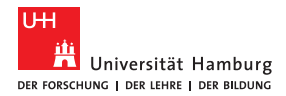

2. In dem sich öffnenden Fenster können Sie die Anzahl der Räume bestimmen. Zudem können Sie entscheiden, ob eine automatische oder eine manuelle Zuteilung der TN in die Räume erfolgen soll. Alternativ können Sie den TN die Auswahl eines Raums gestatten.

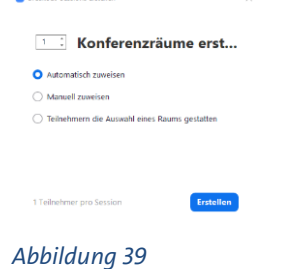

### 3. Klicken Sie auf *Erstellen* und fahren Sie fort. Nun sind die Gruppenräume verfügbar.

4. Bei Bedarf können die Raumnamen angepasst werden (vgl. Abb. 40). Klicken Sie für die manuelle Zuordnung auf *Zuordnen* und markieren Sie die entsprechenden TN, die in den Raum platziert werden sollen. Um einen weiteren Breakout Raum hinzuzufügen, klicken Sie auf *Eine Session hinzufügen*. Weitere Zuordnungen von den TN in die entsprechenden Räume erfolgt wie oben bereits beschrieben. Wenn Sie die Raumzuweisung der TN ändern möchten, führen Sie die Maus über den Namen des TN und klicken Sie auf *Verschieben nach*.

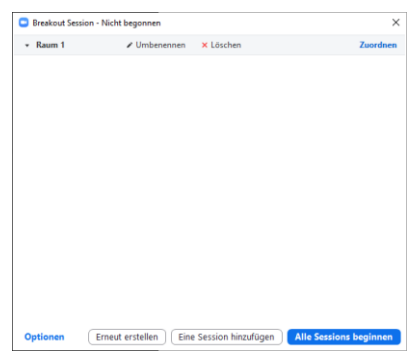

5. Klicken Sie im Anschluss auf *Alle Sessions beginnen*. Wenn der grüne Punkt vor den Namen der TN angezeigt wird, sind diese erfolgreich mit dem Raum verknüpft. Anschließend werden alle TN per Nachrichtenfenster aufgefordert per Klick

*Abbildung 260*

dem Raum beizutreten (vgl. Abb. 41). Im Anschluss können die TN ihren Screen teilen, chatten und den Video-/Audio-Kanal nutzen.

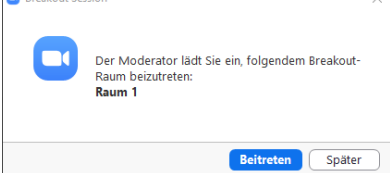

#### *Abbildung 271*

Eine weitere Funktion ist, dass die TN Sie (als Host) kontaktieren können, indem Sie in der Kontrollleiste auf *Um Hilfe bitten* klicken (vgl. Abb. 42). Hierbei werden Sie unverzüglich informiert und können jedem der Räume beitreten und sich in die Gruppendiskussion einbringen.

Um an die TN von allen Gruppen eine Nachricht zu senden, klicken Sie auf *Nachricht an alle senden*. Diese Funktion eignet sich z.B. für Zeitangaben oder um das weitere Vorgehen zu kommunizieren. Da diese Nachricht je nach TN-Ansicht nur sehr klein ist und daher schnell übersehen werden könnte, ist es ratsam, die TN vorher darüber zu informieren, dass Sie ihnen Nachrichten schicken könnten.

Die TN können in den einzelnen Räumen auch Whiteboards öffnen und gemeinsam bearbeiten (wenn die Funktion vom Host freigegeben wurde, mehr dazu im Kapitel 7.2). Wenn Sie die Whiteboards speichern, dann können diese später im Plenum gezeigt und diskutiert werden, ggf. sogar weiter gemeinsam bearbeitet werden.

Leider ist es nicht möglich, die einzelnen Breakout-Sessions vor dem Beitritt der TN vorzubereiten. Man sollte also Dokumente vorab im Plenum bereitstellen oder die Zeit einplanen, jeder Session nacheinander beizutreten und das Dokument dort direkt zu teilen. Die Vorgehensweise hängt sehr von der Anzahl der TN und benötigten Räumen ab. Wie in Präsenzveranstaltungen

auch, sollte ausreichend Zeit für die Wechsel zwischen Plenum (Hauptsession) und Breakoutsession eingeplant werden.

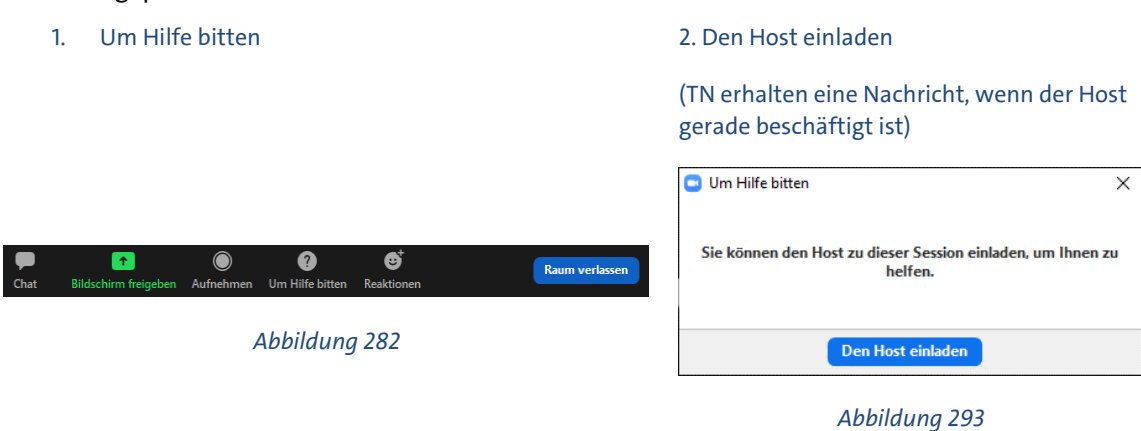

**Hinweis**: Die Position als Host kann jedoch übertragen (*TN verwalten ► Maus über TN ► Mehr > ► Host erstellen*) und auch wieder ohne Zustimmung des TN von Ihnen zurückgefordert werden *(TN verwalten ► Maus über TN ► Mehr > ► Host zurückfordern*). Zudem gibt es die Möglichkeit Co-Hosts (nicht nur in Bezug auf die Breakout Räume) zu erstellen. (s. Abschnitt 5.3 Co-Host)

6. Nachdem Sie *Alle Sessions stoppen* gedrückt haben, haben die TN 60 Sekunden (Zeitanpassung möglich), um ihre Diskussion innerhalb der Räume zu beenden und werden danach zum Hauptmeeting zurückgeführt. Bei weiterem Bedarf können die vorhandenen Räume erneut geöffnet werden oder neue Zuteilungen erfolgen.

# <span id="page-16-0"></span>**5 Hinweise für die Rolle als Moderator\*in in einer Videokonferenz**

Grundsätzlich sind bei Online-Meetings die gleichen Gesprächsregeln zu beachten wie in face-to-face Meetings. Allerdings sorgen technische Störungen z.B. der Akustik oder Verzögerungen durch instabile Internetverbindungen für neue Herausforderungen, die die/der Moderator\*in einplanen sollte.

## <span id="page-16-1"></span>**5.1 Vor dem Meeting**

- Informieren Sie die TN, dass Headset/Mikrofon und Kamera benötigt werden, sowie die App auf Ihrem PC oder Smartphone installiert werden sollte.
- Senden Sie die Agenda evtl. vorab per E-Mail.
- Planen Sie einen ausreichenden Zeitpuffer ein, um technische Probleme zu lösen.
- Prüfen Sie unter *Bildschirm ► Freigabe ► Optionen*, ob Sie auf die geplanten Dokumente zugreifen und den Bildschirm oder das Whiteboard problemlos teilen können.

### <span id="page-16-2"></span>**5.2 Während des Meetings**

- Wenn abgefragt wird, ob der/die Sprecher\*in verstanden wird, ist es hilfreich, diese Frage ebenfalls in den Chat zu schreiben. Sie können die TN beispielsweise auch auffordern, die *Daumen hoch* Funktion zu nutzen.
- Jede/r TN kann zwischen der *Sprecheransicht* und der *Galerieansicht* wählen. Diese Einstellung befindet sich dauerhaft sichtbar in der rechten oberen Ecke des Screens. Wenn es eine Person mit hohem und langem Redeanteil gibt (z.B. in einer Vortragssituation) eignet sich die *Sprecheransicht*, da in dem Fall das Fenster des Sprechers oder der Sprecherin größer als die Anderen angezeigt wird. Wenn diskutiert und interagiert werden soll, ist die *Galerieansicht*, in der alle Fenster der TN in der gleichen Größe angezeigt werden, sinnvoller.

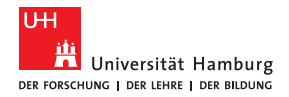

- Individuelle Vorstellungsrunden in einem Meeting mit mehr als 15 TN ergeben nur bedingt Sinn.
- Anfangs sollte auf die Funktion des *Handhebens* hingewiesen werden (siehe Abschnitt Interaktion mit TN per Emojis und Hand heben). Mit Hilfe dieser Funktion kann eine Redner\*innenliste erstellt werden. Zudem kann sie genutzt werden, um auf Zwischenfragen aufmerksam zu machen ohne ein direktes Unterbrechen des Sprechers oder der Sprecherin. Um Zustimmung zu signalisieren, kann das *Daumen hoch* Symbol genutzt werden. Wir empfehlen Ihnen, vorab genaue Regeln für die Nutzung der Symbole und Funktionen aufzustellen und diese zu kommunizieren. Dies erleichtert die Interaktion während des Meetings.
- Für eine (schriftliche) Diskussion im Nachgang lohnt es sich, die Anordnung der einzelnen Fenster zu verändern und den Chat in den Vordergrund zu stellen.

## <span id="page-17-0"></span>**5.3 Co-Host/-Moderatoren**

Es ist möglich, mehreren TN Co-Host Rechte zu erteilen. Dies können Sie nutzen, um z.B. gemeinsam mit Ihren Hilfskräften die TN des Meetings in Breakout Räume zu verteilen. Co-Hosts können auch Live-Streams starten und Meetings beenden sowie andere Co-Hosts ernennen. Gehen Sie daher verantwortungsvoll mit diesen Rechten um. Weitere Informationen (auf Englisch) und ein Video finden Sie hier: <https://support.zoom.us/hc/en-us/articles/201362603-What-Are-the-Host-Controls>

Für eine vollständige Anleitung, wie Sie Co-Hosts hinzufügen können, empfehlen wir die Zoom Anleitung[: https://support.zoom.us/hc/en-us/articles/206330935-Enabling-and-Adding-a-Co-Host](https://support.zoom.us/hc/en-us/articles/206330935-Enabling-and-Adding-a-Co-Host)

# <span id="page-17-1"></span>**6 Tipps zur Video- und Audionutzung**

### <span id="page-17-2"></span>**6.1 Videonutzung**

- Platzieren Sie Ihren Laptop oder Ihr Smartphone so, dass die Kamera sich auf oder kurz unter der Augenhöhe befindet. Dies schafft eine natürliche Gesprächsperspektive.
- Platzieren Sie sich am besten so im Raum, dass alle Personen im Raum von der Kamera erfasst werden. Stimmen von nicht sichtbaren Personen wirken unheimlich.
- Schalten Sie alle Lichter im Raum an und meiden Sie das Sitzen direkt vor einer Lichtquelle. Falls Sie Ihre Umgebung anonymisieren möchten, gibt es die Möglichkeit, einen virtuellen Hintergrund zu erstellen (vgl. Abb. 46). Wählen Sie hierfür *Kamera Menü ► Wählen Sie einen virtuellen Hintergrund*.

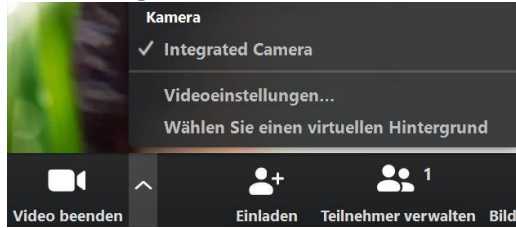

#### *Abbildung 304*

**Wichtig**: Der Effekt funktioniert am besten, wenn Sie sich vor einem neutralen Hintergrund platzieren, z.B. einer weißen Wand und eine gute Beleuchtung im Raum herrscht. Falls vorhanden, kann auch ein Greenscreen verwendet werden. Bei der Verwendung des virtuellen Hintergrunds kann es zu Verzerrungen des eigenen Umrisses kommen.

### <span id="page-17-3"></span>**6.2 Audionutzung**

• Falls Sie Ihr integriertes Laptop-Mikrofon nutzen: Sorgen Sie dafür, dass es in Ihrer Umgebung leise ist, da sonst Störgeräusche im Meeting zu hören sind. Schließen Sie, falls möglich, externe

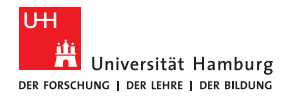

Lautsprecher mit einem guten Klang an. Eine hohe Audioqualität macht die Sitzung angenehmer und effizienter. Die integrierten Lautsprecher des Laptops funktionieren aber zur Not auch.

- Falls Sie ein Headset besitzen, sollten Sie dieses benutzen, da es die Tonqualität steigern kann. Wir empfehlen Geräte wie bspw. das Sennheiser PC 8 USB Headset oder andere USB-Headsets von Sennheiser, welche es in verschiedenen Preiskategorien gibt. Doch auch gängige Kopfhörer mit integriertem Mikrofon liefern eine bessere Tonqualität als das integrierte Mikrofon des Laptops. Um die Funktionsfähigkeit vor der Nutzung von Zoom sicherzustellen, empfehlen wir die Möglichkeit, einen Audiotest Ihres Headsets durchzuführen (*Einstellungen ► Audio ► Mikrofon-/Tontest* oder unter *Audio Menü ► Lautsprecher/Mikrofon testen*).
- Je nach verwendetem Endgerät (PW, Laptop, Tablet, iOS- oder Android-Mobiltelefon) bestehen unterschiedliche Möglichkeiten zur Tonaufnahme und -ausgabe. Auch hier empfiehlt es sich, vorab Tests mit den ggf. vorhandenen unterschiedlichen Setups durchzuführen. Z.B. Smartphone mit Kabel- oder Bluetooth-Headset, Laptop mit integriertem, kabelgebundenem oder Bluetooth-Mikrofon, etc.

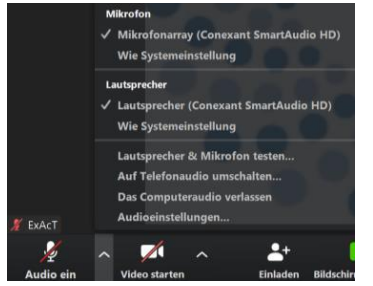

#### *Abbildung 315*

- Bei Verwendung eines Laptops empfiehlt es sich, nicht auf der eingebauten Tastatur zu tippen, um Geräusche zu vermeiden, da sich die Tastatur zu nah am Mikrofon befindet. Schließen Sie stattdessen eine USB-Tastatur und -Maus an.
- Vermeiden Sie ein Echo, indem Sie *Push-to-Talk* verwenden: Es entfernt alle Hintergrundgeräusche und Echo-Probleme, was die Audioqualität und das Sprachverständnis deutlich verbessert.

Hierfür sind folgende Arbeitsschritte notwendig:

- 1. Klicken Sie in der linken unteren Ecke auf das Mikrofon, bis es durchgestrichen (stummgeschaltet) ist.
- 2. Klicken Sie auf das Dreieck neben dem Mikrofon. Ein Popup-Menü erscheint.
- 3. Wählen Sie *Audio-Optionen* aus dem Popup-Menü.
- 4. Markieren Sie in dem sich öffnenden Dialogfeld die letzte Option. Halten Sie die Leertaste gedrückt, um die Stummschaltung aufzuheben.

Sie können auch außerhalb einer laufenden Besprechung dorthin gelangen, indem Sie das Dialogfeld *Einstellungen* (*Zahnrad-Symbol*) oben rechts öffnen und zum Register Audio gehen.

**Hinweis:** Wenn Sie während des Anrufs in eine andere Vordergrundapplikation wechseln, müssen Sie die Zoom-App wieder in den Vordergrund bringen, bevor Sie die Leertaste drücken. Bitte informieren Sie Ihre TN bei der Nutzung dieser Funktion darüber. Falls das Smartphone genutzt wird (auf dem es keine Leertaste gibt (2), muss manuell auf stumm geschaltet und diese Funktion auch wieder aufgehoben werden.

Sie können ausgewählte oder alle TN auf stumm schalten. Die Funktion lässt sich jederzeit während des Meetings wieder aufheben (*TN verwalten ► auf stummschalten/aufheben*).

**Achtung:** Falls Sie ein Meeting von Ihrem Smartphone beginnen, stellen Sie sicher, dass keine Anrufe eingehen können. Das Eingehen von Anrufen kann zu technischen Problemen während des Zoom Meetings führen, wie z.B. dem plötzlichen Stummschalten aller TN.

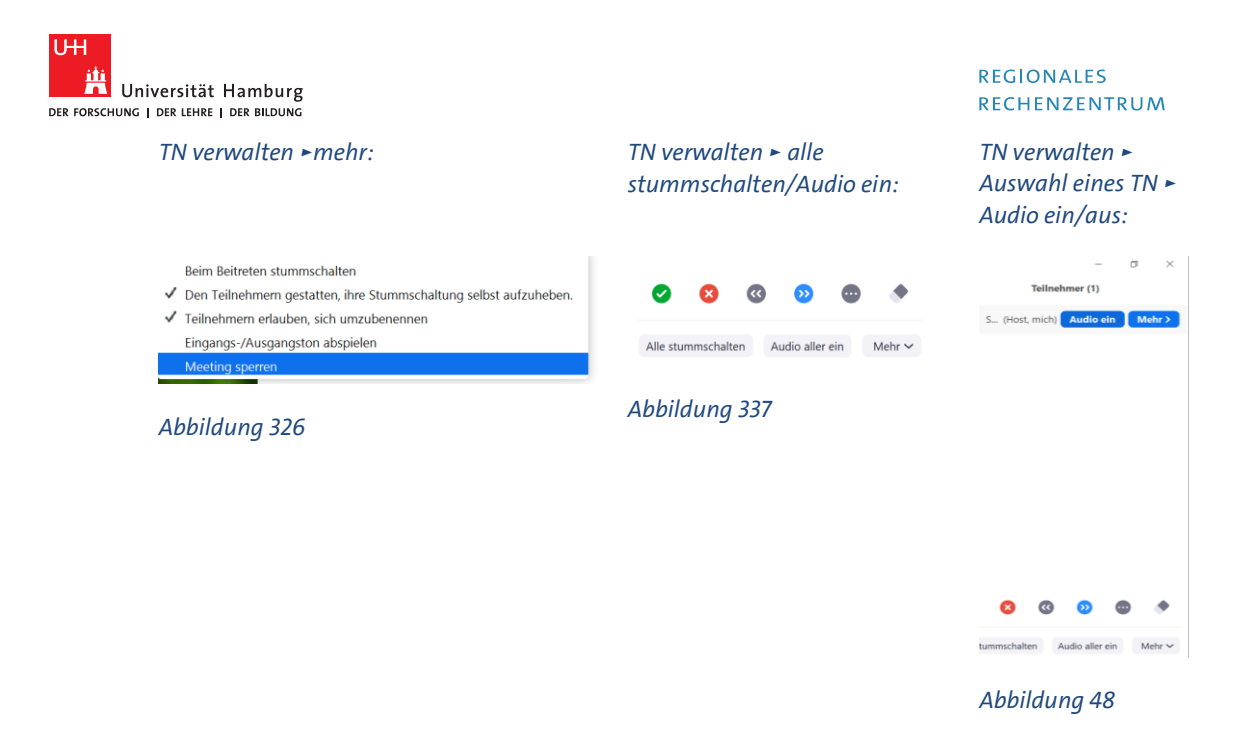

# <span id="page-19-0"></span>**7 Freigaben**

## <span id="page-19-1"></span>**7.1 Bildschirm-Freigaben**

Innerhalb eines Meetings kann es sinnvoll sein, Inhalte für alle TN sichtbar zu machen. Dies erfolgt über die Funktion *Bildschirm freigeben*. Verschiedene Inhalte können freigegeben werden, z.B. die Agenda des Meetings, Präsentationsfolien, Prozessvisualisierungen oder eine Textvorlage. Sie können über *Bildschirm freigeben Menü ► Erweiterte Freigabeoptionen* einstellen, dass Ihre TN ebenfalls Inhalte freigeben können und entscheiden, ob die Freigabe eines TN von einer Weiteren (anderer TN) abgelöst werden darf (vgl. Abb. 49 und Abb. 50). Im Zweifel empfehlen wir, anfangs alle Rechte der TN zu beschränken und im Einzelfall zu entscheiden. Die Einstellung kann jederzeit während des Meetings verändert werden.

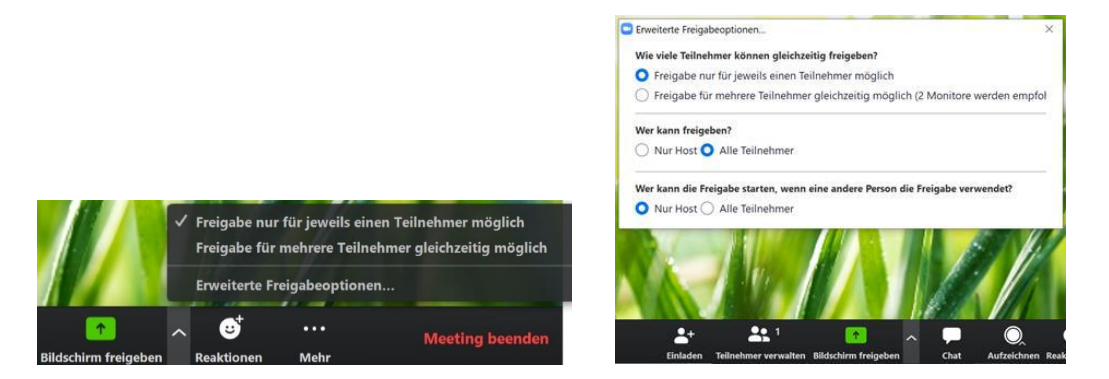

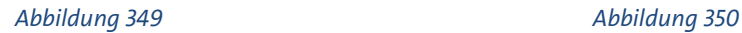

Wenn Sie generell keine anderen Freigaben als Ihren Bildschirm erlauben möchten, kann das in den *Einstellungen ► Erweiterte Einstellungen ► In Meeting (Grundlagen)* direkt so eingestellt werden (vgl. Abb. 44).

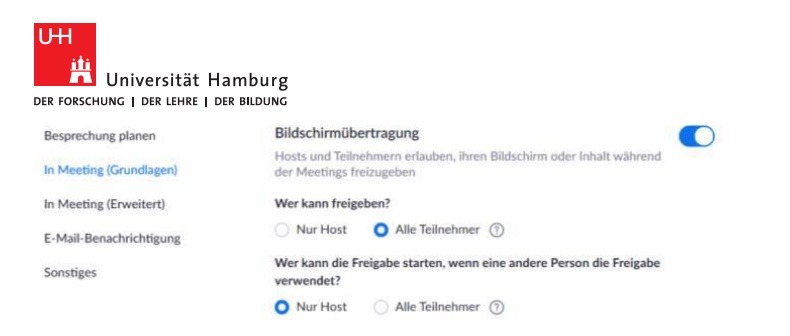

#### *Abbildung 361*

**Achtung**: Wenn Sie Ihren Bildschirm freigeben, ändert sich die Zoom-Ansicht und die Menüleiste befindet sich nun oberhalb des Bildschirms (vgl. Abb. 52).

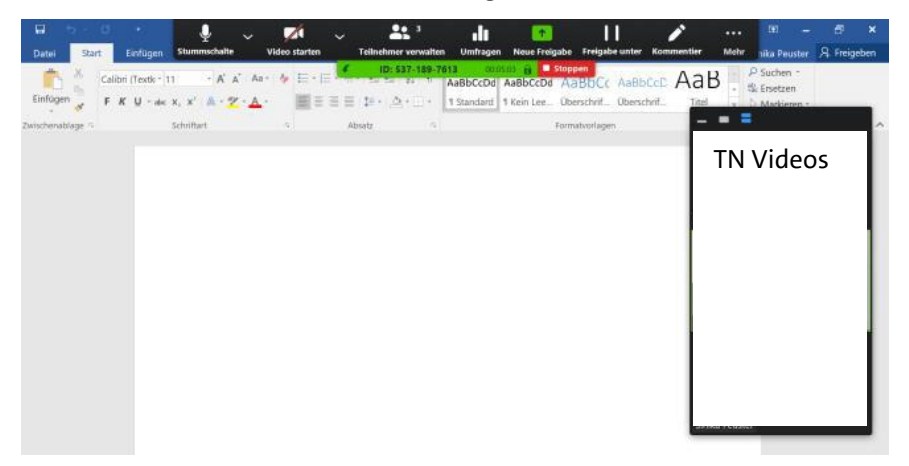

*Abbildung 372*

### <span id="page-20-0"></span>**7.2 Whiteboard**

Zusätzlich zur Bildschirmfreigabe kann auch ein Whiteboard freigegeben werden (*Bildschirm freigeben ► Basic ► Whiteboard*). So können bspw. Inhalte während des Meetings erarbeitet und notiert werden. Diese Inhalte werden bei Bedarf als png-Datei gespeichert. Sie können entweder mit *Stiften* auf dem Whiteboard selbst oder auf dem freigegebenen Bildschirm malen und schreiben. Um die *Tool-Leiste* zu öffnen, fahren Sie mit der Maus an Ihren oberen Bildschirmrand. Mit *Strg+Z* können Eingaben rückgängig gemacht werden.

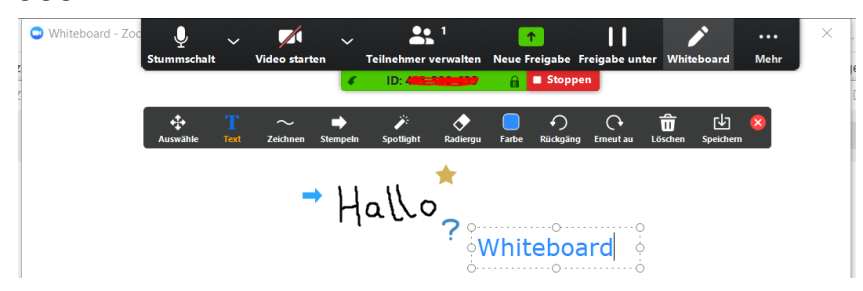

*Abbildung 383*

Falls Sie diese Funktion mit den TN gemeinsam nutzen möchten, achten Sie darauf, dass folgende Einstellungen vorab vorgenommen werden: *Einstellungen ► Erweiterte Einstellungen ► In Meeting (Grundlagen)*

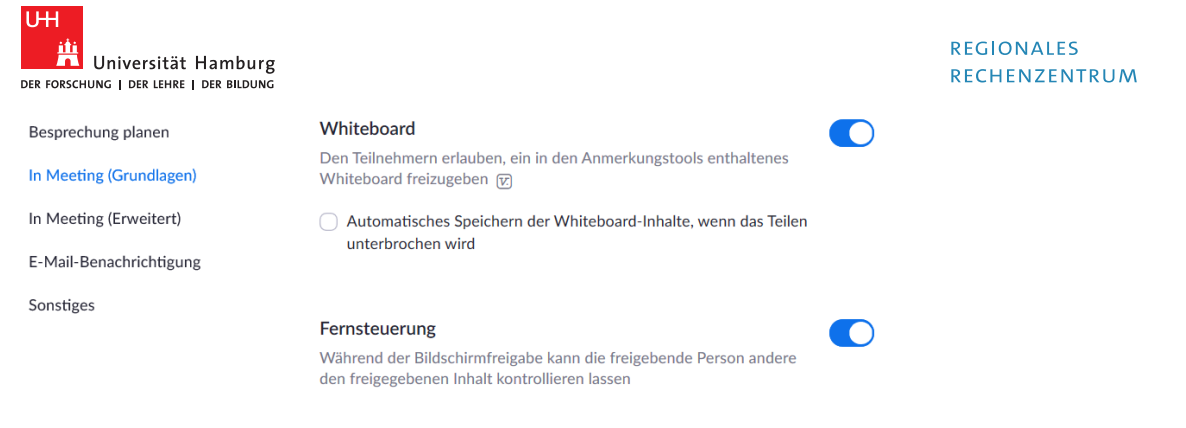

#### *Abbildung 394*

Auch in einzelnen Breakout-Sessions können Whiteboards erstellt und von den TN gespeichert werden, um sie dann ggf. in der Großgruppe über die Bildschirmfreigabe teilen zu können. Dafür muss die Bildschirmfreigabe für alle TN vom Host freigegeben werden. Diese Einstellung kann während eines Meetings getätigt werden, es müssen nicht die generellen Einstellungen im Konto (über den Browserzugang, nicht über den Client-Zugang) verändert werden.

Alle TN können gemeinsam am Whiteboard arbeiten über *Optionen ► Kommentieren*. Ein Whiteboard ist also als kollaboratives Tool durchaus nutzbar, aber Achtung: alle TN können diesen Screen dann speichern, d.h. achten Sie auch hier besonders auf die sensible Nutzung.

Mit Hilfe der Funktion *Bildschirmfreigabe ► Optionen ► Kommentieren* ist ebenfalls denkbar. z.B. auf einer anderen Plattform (z.B. eine PP-Folie) etwas vorzubereiten, z.B. einen Lückentext oder ein Modell, welches die TN dann kollaborativ bearbeiten könnten.

### <span id="page-21-0"></span>**7.3 Zweite Kamera freigeben (Dokumentenkamera)**

Wenn Sie eine zweite Kamera besitzen, können Sie über *Bildschirm freigeben ► Erweitert ► Inhalt von 2. Kamera* eine Übertragung mit einer Kamera, die nicht Ihre Webcam ist, starten (vgl. Abb. 55). Alternativ können Sie in einer laufenden Übertragung über *Videoeinstellungen ► Video-Kamera* per Drop Down ein anderes Gerät wählen (vgl. Abb. 56). Diese Funktion eignet sich z.B. dazu, eine Rechenübung zu streamen, wenn Sie lieber mit Papier und Stift arbeiten oder kein Tablet besitzen. Schließen Sie hierzu die zweite Kamera an Ihren PC an (per USB).

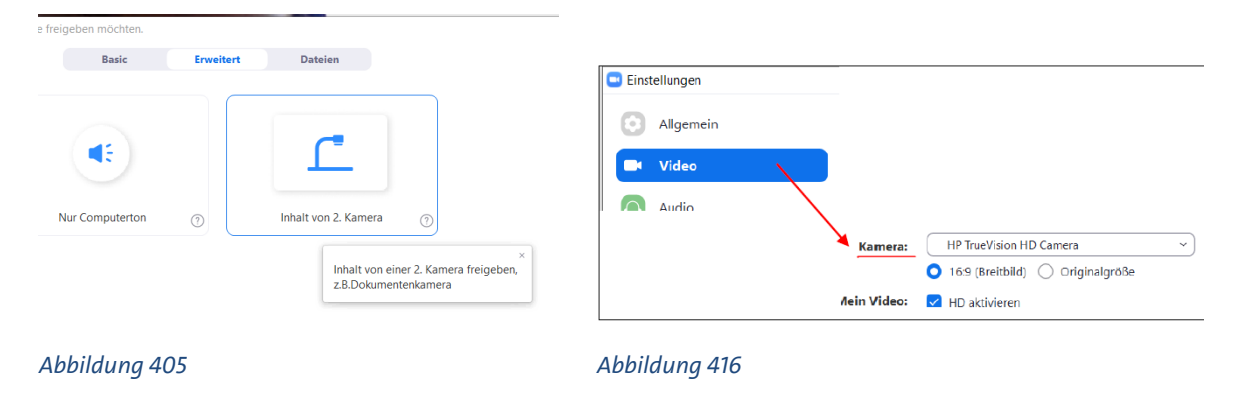

*1. Bildschirm freigeben ► Erweitert: 2. oder Kamera anschließen und manuell wählen*

### <span id="page-21-1"></span>**7.4 Dateien freigeben**

Auch Dateien können über den Bildschirm freigegeben werden. Klicken Sie dafür auf *Bildschirm freigeben ► Dateien*. Unter *Freigabe ► Dateien* können Sie lediglich Dokumente aus einer Cloud (Dropbox, OneDrive, GoogleDrive, box) freigeben. Um ein Dokument von Ihrem Laptop freizugeben, müssen Sie das Dokument erst auf Ihrem Laptop öffnen und dann unter *Freigabe ► Basic* auf dieses zuzugreifen.

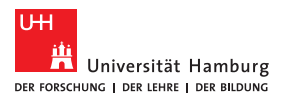

## <span id="page-22-0"></span>**7.5 Weitere Freigaben**

Unter dem Reiter *Erweitert* ist es möglich, die Aufnahmen einer angeschlossenen Dokumentenkamera oder Audiobeispiele freizugeben.

# <span id="page-22-1"></span>**8 Wichtige Hinweise**

Wir weisen Sie darauf hin, dass - wie jedes kollaborative Tool - auch Zoom durch die aktuelle Situation sehr stark gefordert ist und auch von Angriffen stärker frequentiert wird. Beispielsweise wird berichtet, dass verstörende Inhalte freigegeben werden. Wie Sie sich dagegen bestmöglich schützen können, erfahren Sie z.B. hier[: https://techcrunch.com/2020/03/17/zoom-bombing/.](https://techcrunch.com/2020/03/17/zoom-bombing/) Empfehlenswert ist außerdem folgende Hilfeseite: [https://support.zoom.us/hc/en-us/articles/115005759423?](https://support.zoom.us/hc/en-us/articles/115005759423).

# <span id="page-22-2"></span>**9 Weiterführende Informationen**

Für weitere Informationen und Erklärvideos vom Anbieter Zoom klicken Sie bitte auf folgende Links:

<https://support.zoom.us/>

<https://zoom.us/de-de/resources.html>

<https://support.zoom.us/hc/de/articles/206618765-Zoom-Video-Tutorials>

oder nutzen Sie die schriftlichen Anleitungen:<https://support.zoom.us/hc/de/categories/201137166>